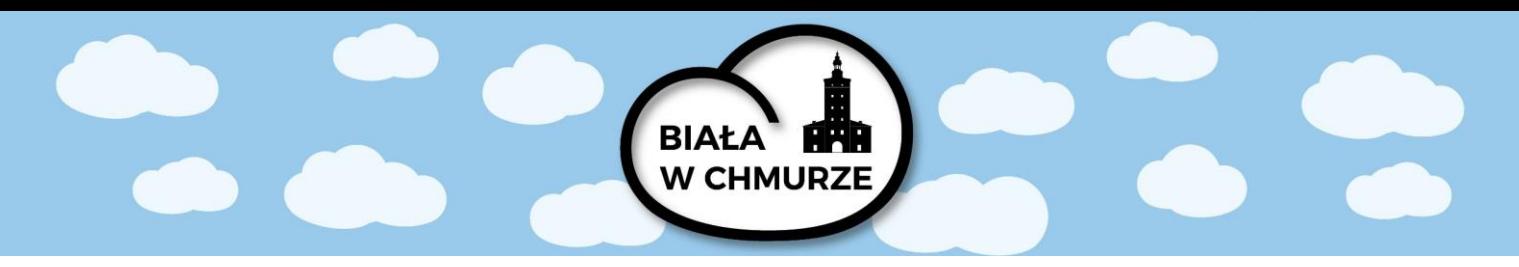

## Logowanie się do usługi Office 365

- 1. Zaloguj się do *Office 365* na stronie: [https://office.com](https://office.com/)
- 2. Wprowadź login i hasło, które otrzymałeś ze swojej szkoły.
- 3. Hasło należy zmienić na nowe.

## Instalowanie aplikacji Office 365 na komputer

4. Po zalogowaniu się w prawym górnym rogu klikamy przycisk *Zainstaluj pakiet Office*, następnie *Aplikacje usługi Office 365*:

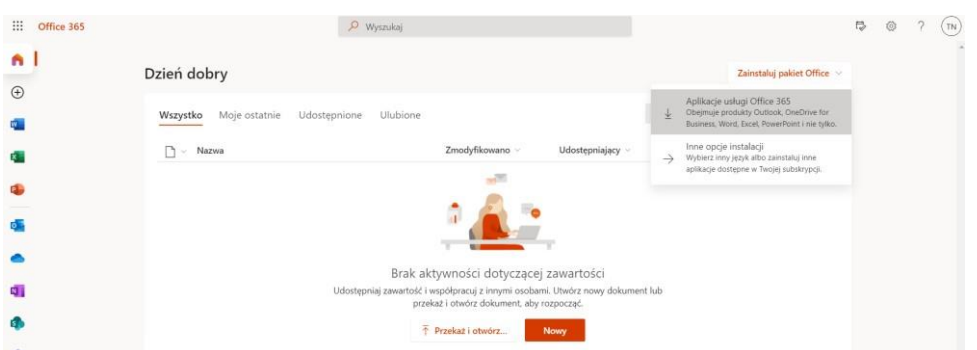

- 5. Rozpoczyna się pobieranie pliku na nasz komputer.
- 6. Po pobraniu klikamy plik Setup u dołu ekranu, rozpoczynamy instalację.

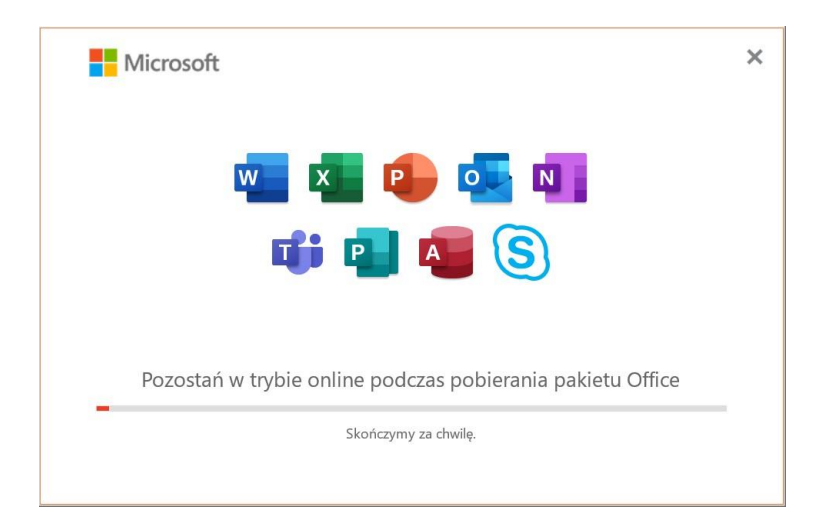

W odpowiedzi na pytanie Czy chcesz zezwolić tej aplikacji na wprowadzenie zmian na tym urządzeniu? zaznacz pozycję Tak.

7. Po zakończeniu instalacji uruchom pakiet Office i zaloguj się za pomocą konta używanego w usłudze Office 365.